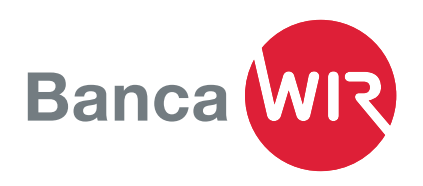

# Istruzione per l'installazione di Mobile Banking

*Effettuare pagamenti, verificare il saldo del conto o scansionare comodamente QR-fatture ovunque ci si trovi. La nuova app Mobile Banking della Banca WIR consente queste e molte altre funzioni. Potete attivare l'app rapidamente e semplicemente nel vostro accesso E-Banking.* 

# Download dell'app da App Store o Google Play

- Scaricare l'app sul vostro iPhone (iOS 12 o superiore) da App Store.
- Per gli smartphone Android (versione 9 o superiore) scaricare l'app da Google Play Store.

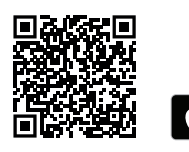

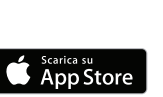

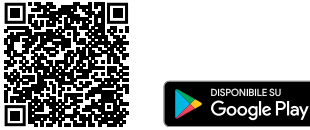

# Installazione dell'app sul dispositivo mobile

- Accettare le condizioni generali nell'app.
- Selezionare il riconoscimento facciale (Face ID) o il riconoscimento dell'impronta digitale (Touch ID), a seconda del dispositivo, per facilitare il login.
- Leggere le condizioni per l'uso e accettarle cliccando su Accetto.

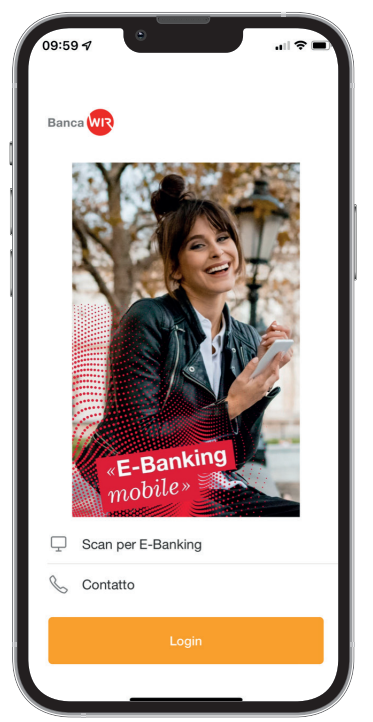

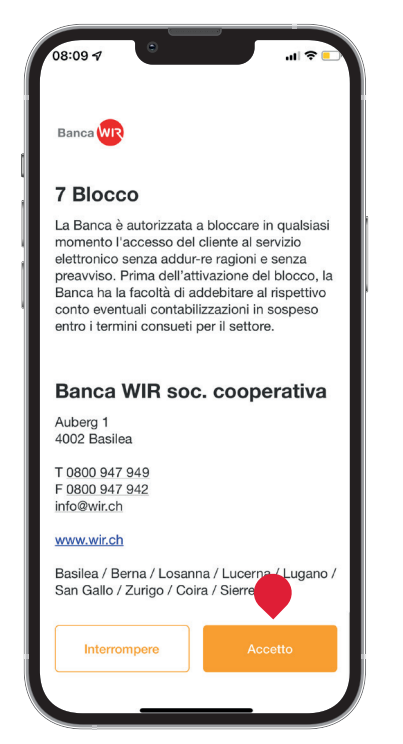

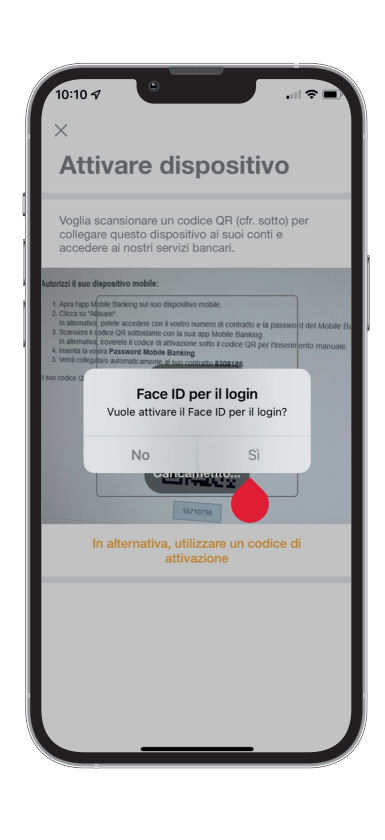

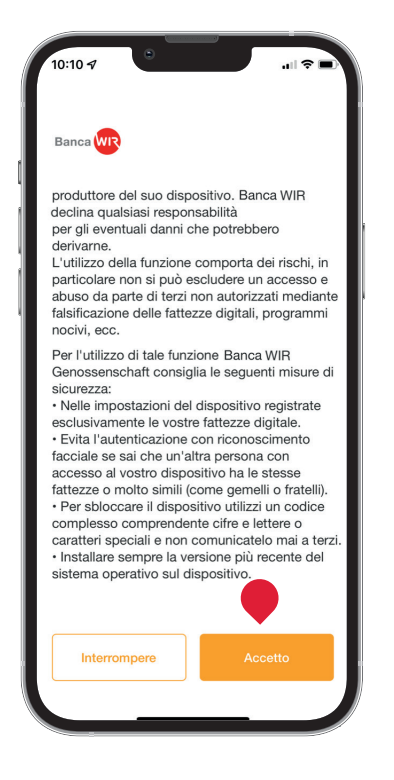

# Attivazione di Mobile Banking

- 1. Effettuare il login in E-Banking e cliccare il link diretto Mobile Banking in alto a sinistra, accanto al logo.
- 2. Leggere e accettare le condizioni per l'uso di Mobile Banking selezionando la casella.
- 3. Cliccare su Avanti

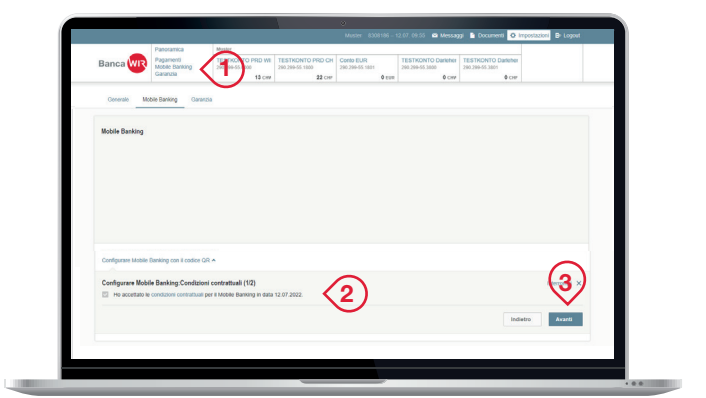

# Impostazione della password

- 4. Immettere la password per E-Banking e impostare una password per Mobile Banking.
- 5. La password per Mobile Banking deve essere differente da quella per E-Banking.
- 6. Cliccare su Genera codice QR

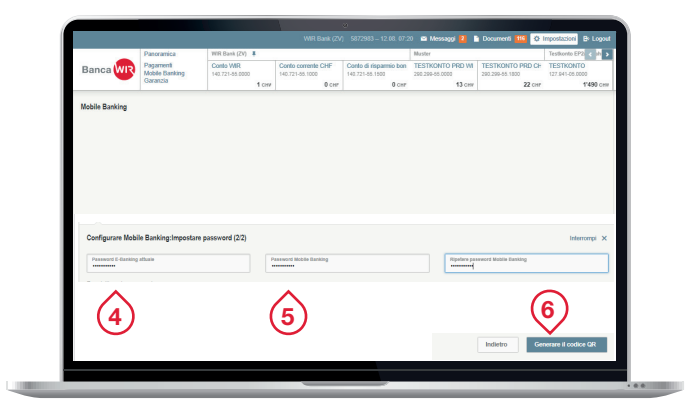

#### .<br>Autorizzi il suo dispositivo mobile

- 
- 
- 1. Apra l'app Mobile Banking sul suo dispositivo mobile.<br>2. Citica su "Attivare".<br>2. Citica su "Attivare".<br>11 natiemativa, poteia accedere con il vostro numero di contratto e la password del Mobile Banking.<br>11 natiemativa
	-

Il suo codice QR

wir.ch/iumb

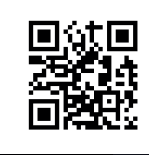

# Autorizzazione del dispositivo mobile

Seguire le istruzioni sullo schermo del PC. Immettere nello smartphone la password per Mobile Banking e cliccare su Attivare. Scansionare il codice QR sullo schermo del PC con la fotocamera dello smartphone.

Nelle istruzioni per l'uso vi spieghiamo le funzioni principali:

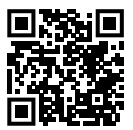

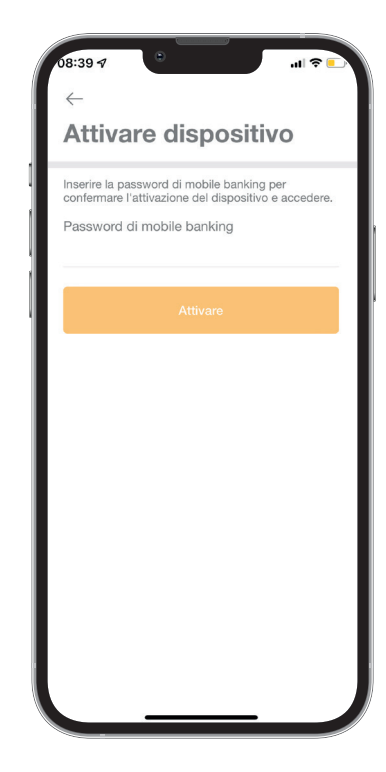